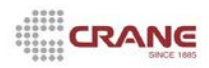

#### **Learning Objectives**

*In this workflow you will review basic system features and learn how to Log into and out of Applied Epic. You will also review and define the various parts of the Home Base screen. Learning objectives for this chapter include:*

- **1. Logging into EPIC**
- **2. Home Base**
- **3. Printing an Activity List & Blank Acord Forms**

#### **1. Logging into EPIC**

To access Applied Epic, you must first complete the Sign On screen. The Sign On screen prompts for a user code and password, and it allows you to choose a data source. Double click the Applied EPIC icon on your desktop to access the Epic program.

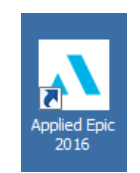

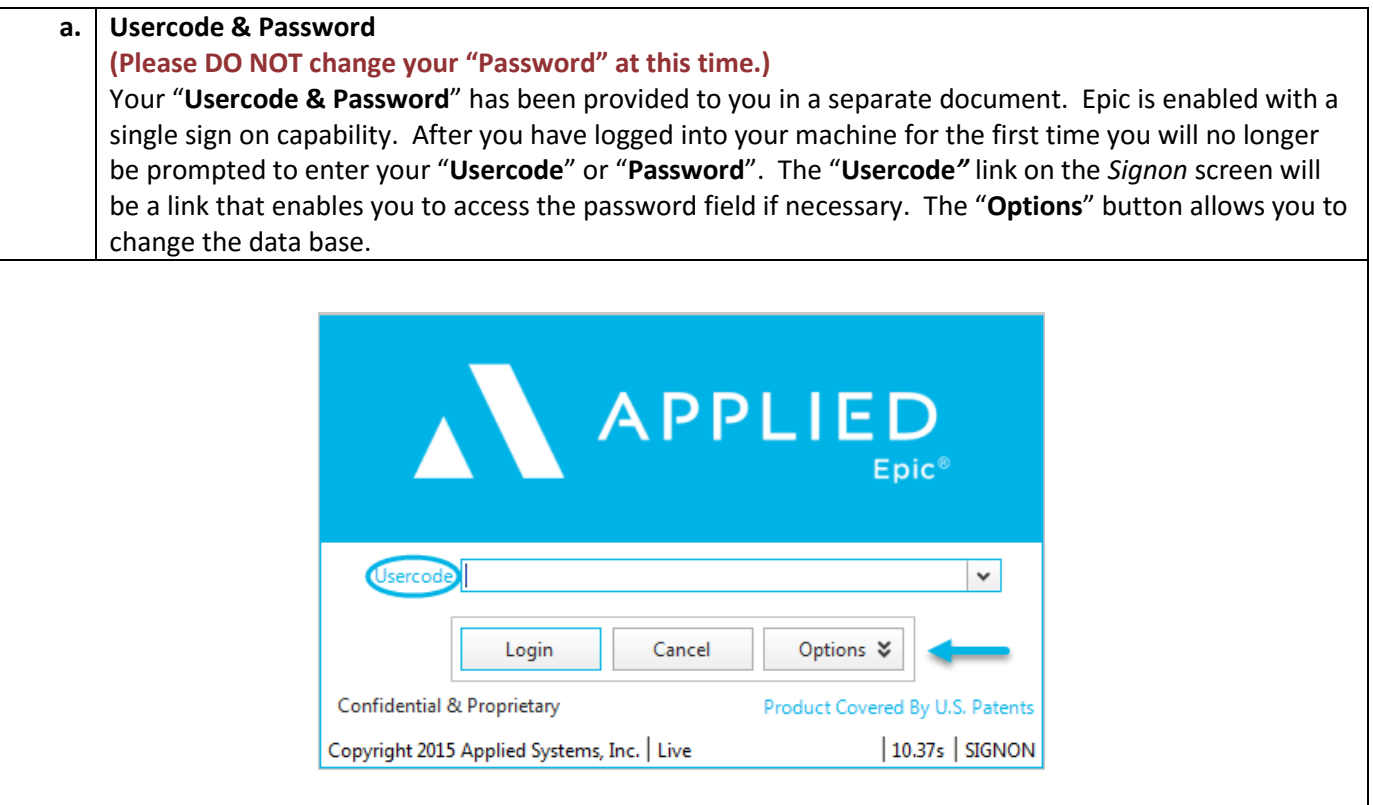

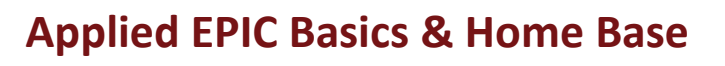

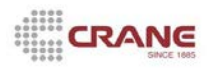

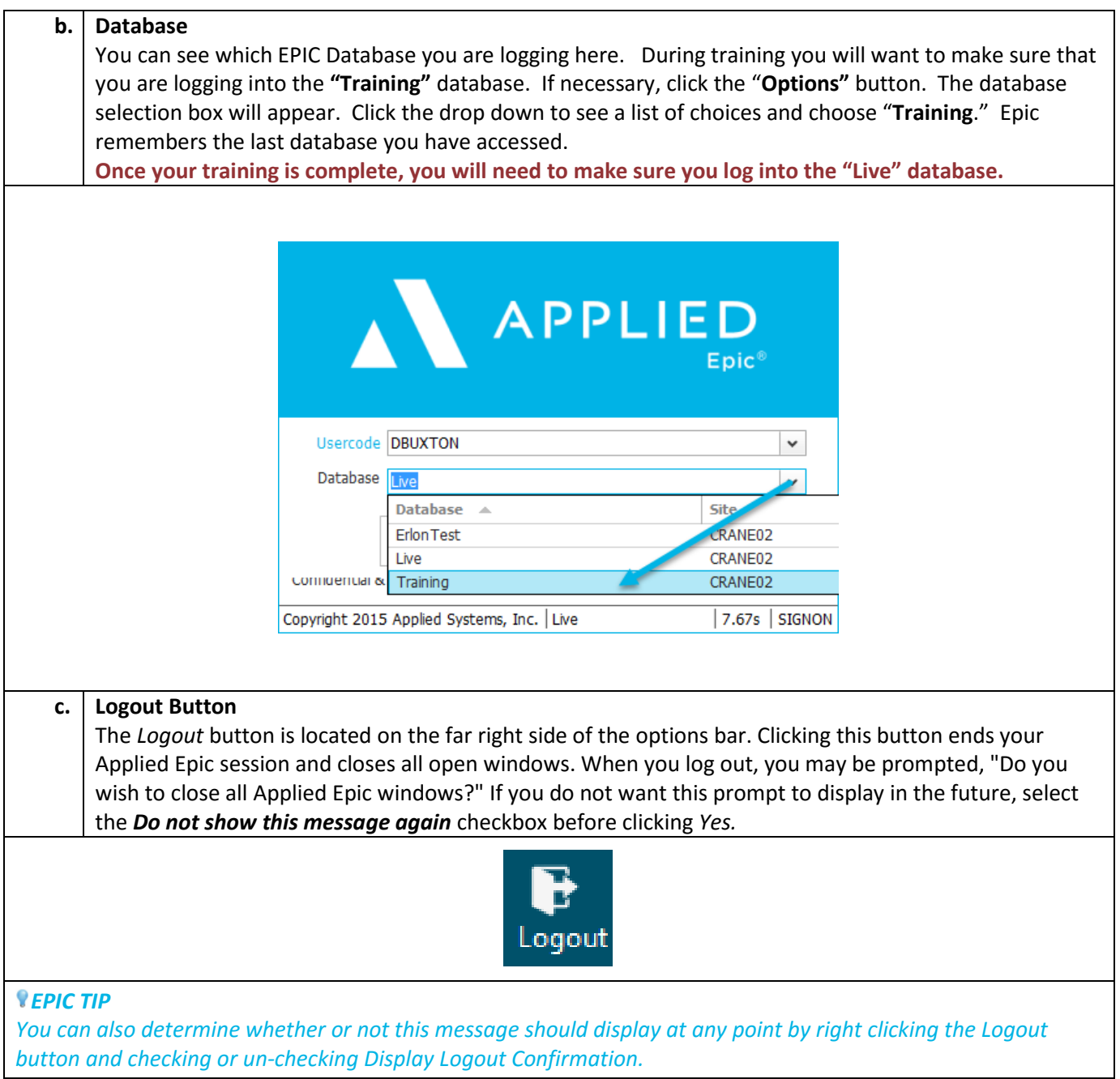

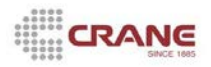

#### **2. Home Base**

- **1.** Once logged into EPIC, **Home Base** is the first screen that displays. The areas that display on **Home Base** may vary based on your individual setup. **Home Base** is comprised of the following sections:
	- **a. Menu Bar**
	- **b. Options Bar**
	- **c. Navigation Panel**
	- **d. Activities List**
	- **e. Customize View**
	- **f. Select Columns**
	- **g. Activity at a Glance**
	- **h. Tasks (Service Unit Only)**
	- **i. Market Appetite Search**
	- **j. Report Quick View**
	- **k. New/Waiting**

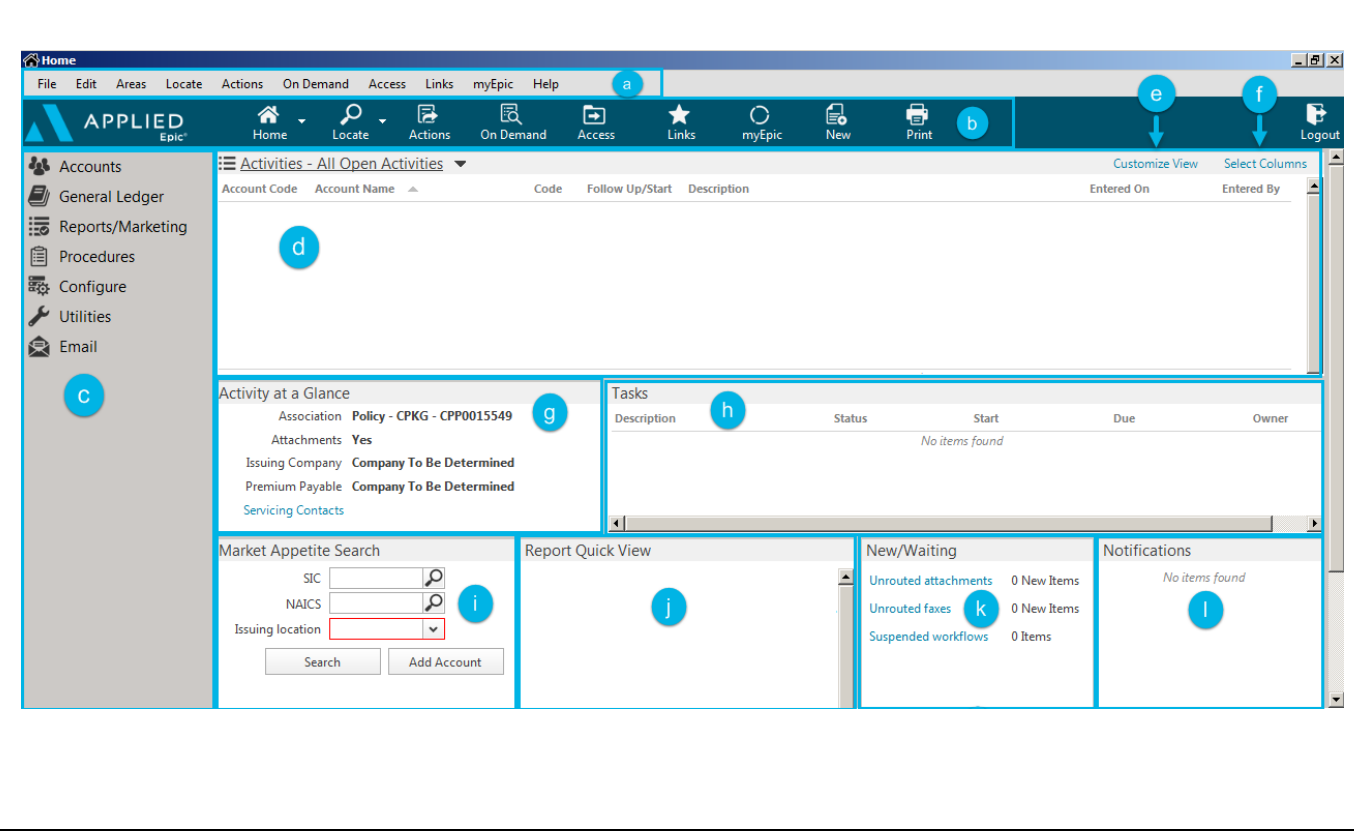

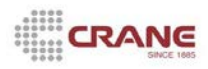

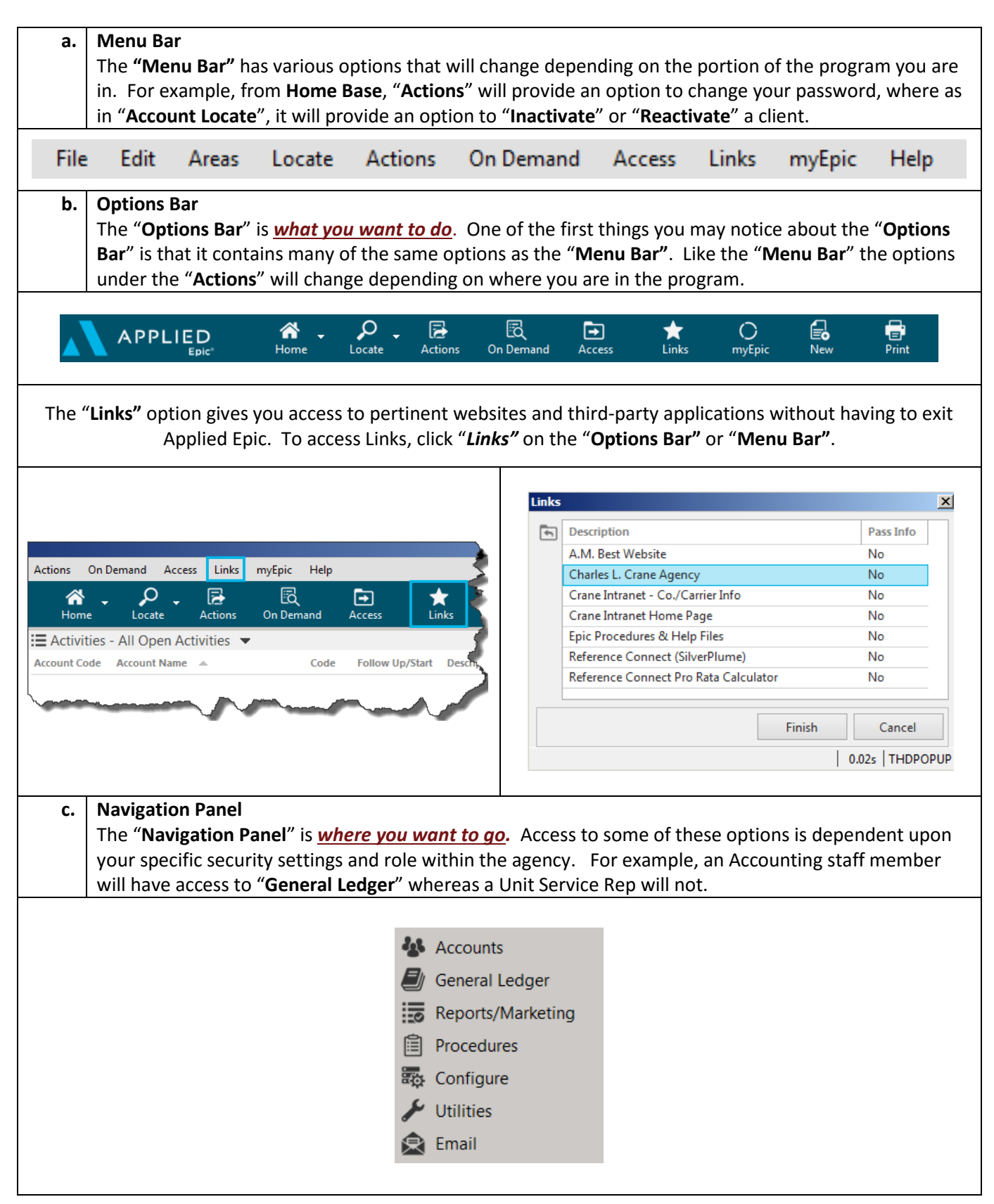

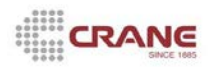

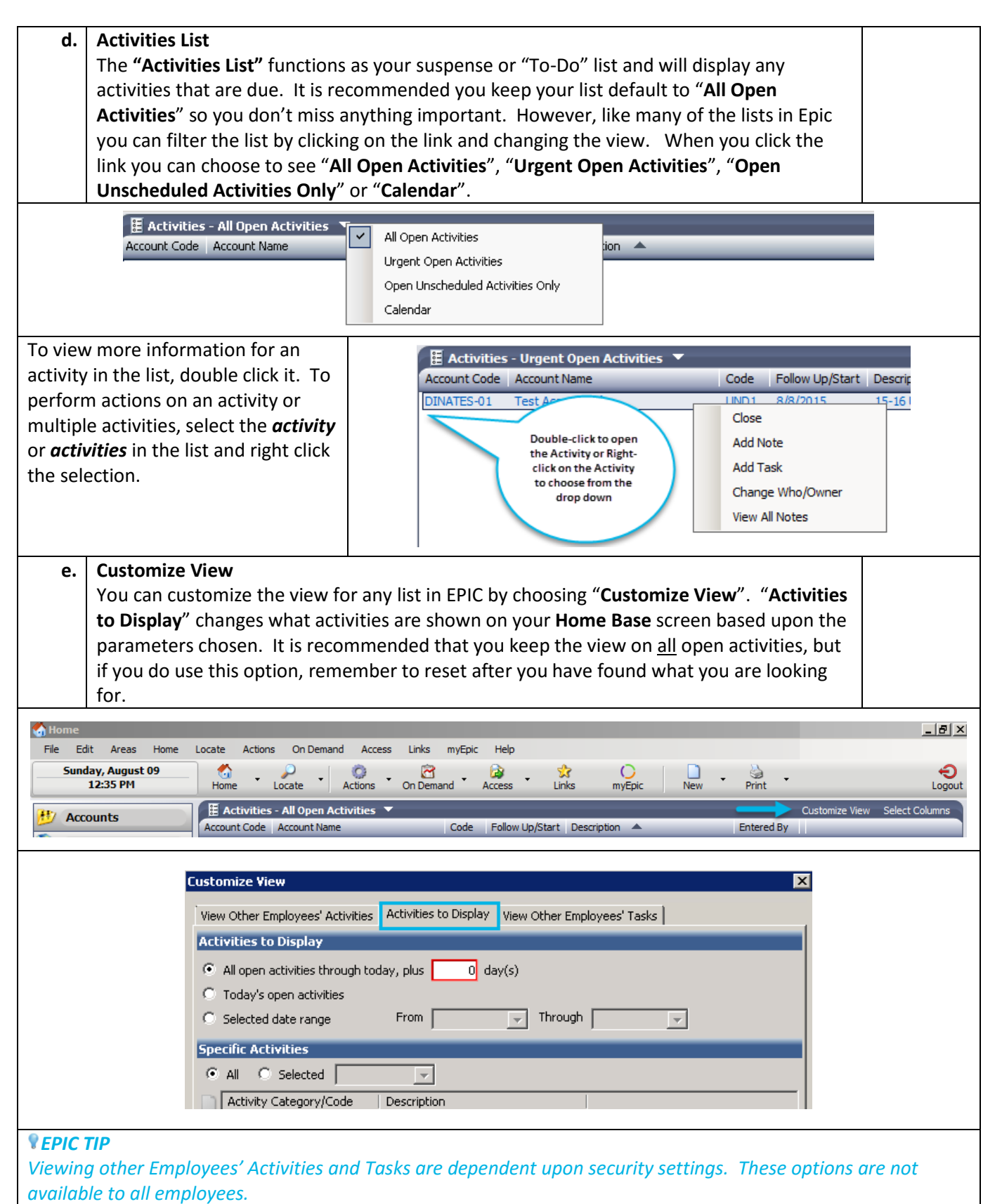

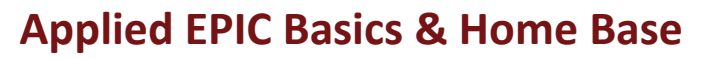

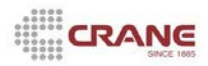

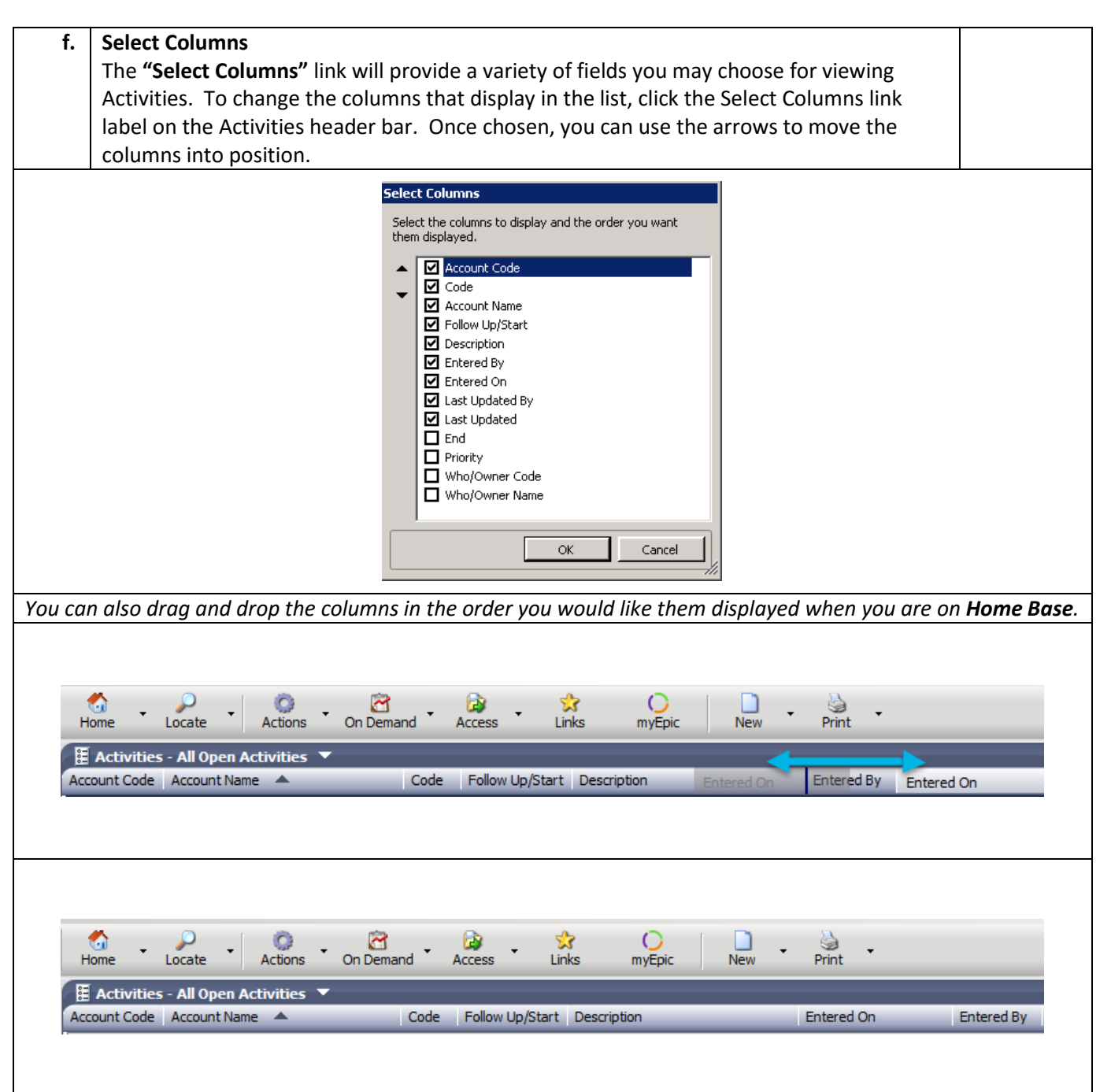

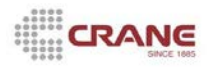

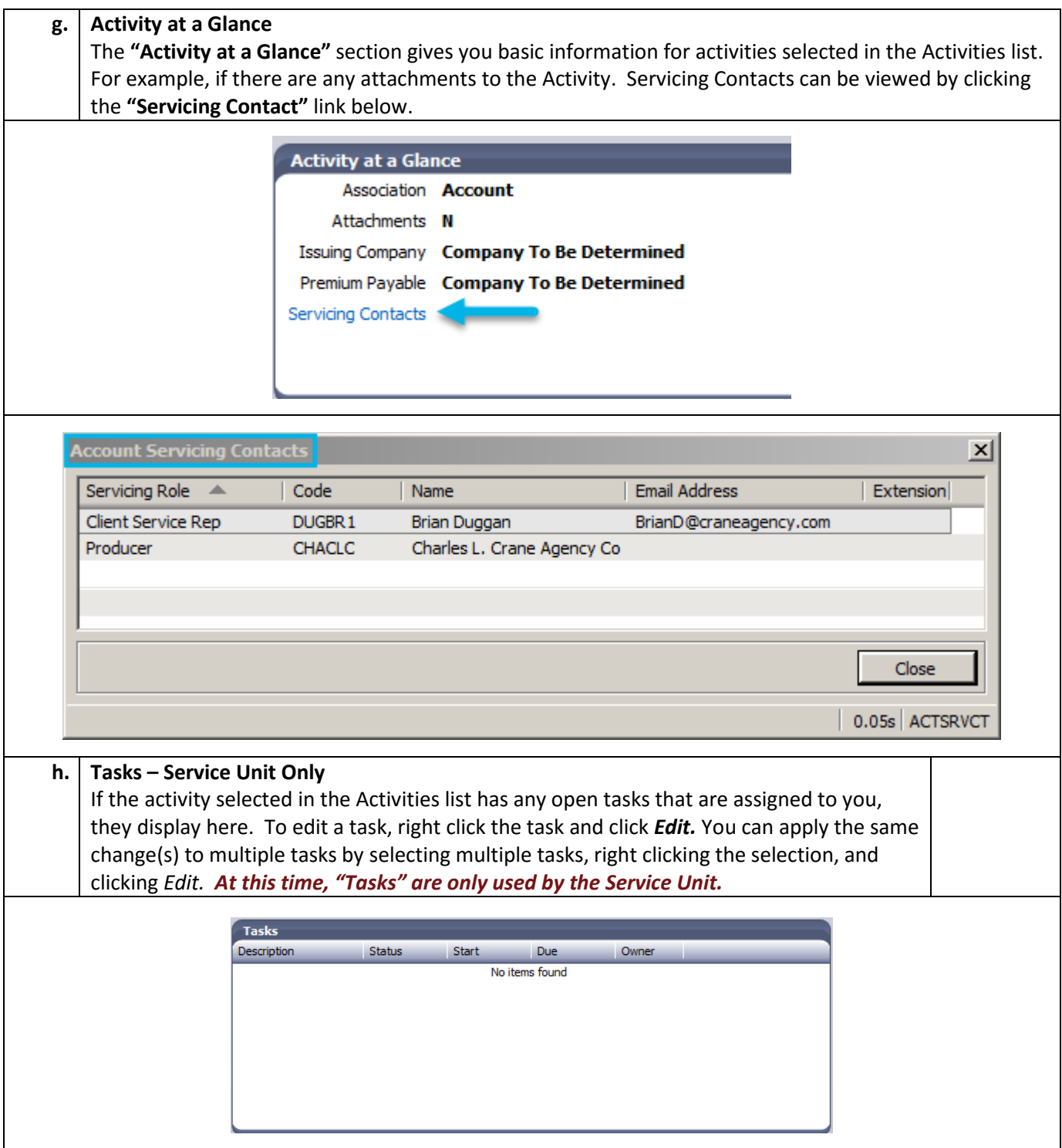

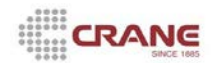

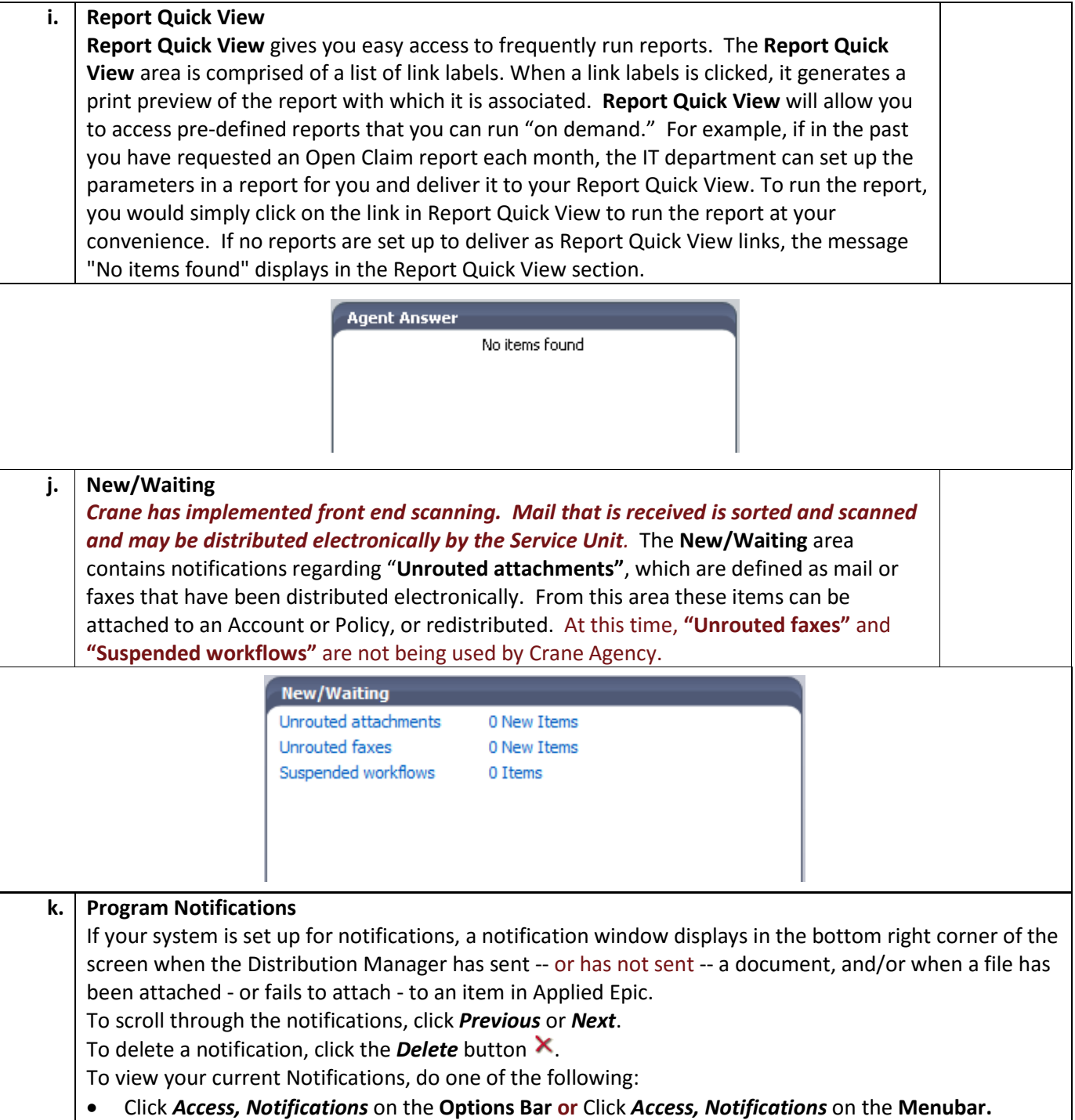

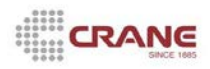

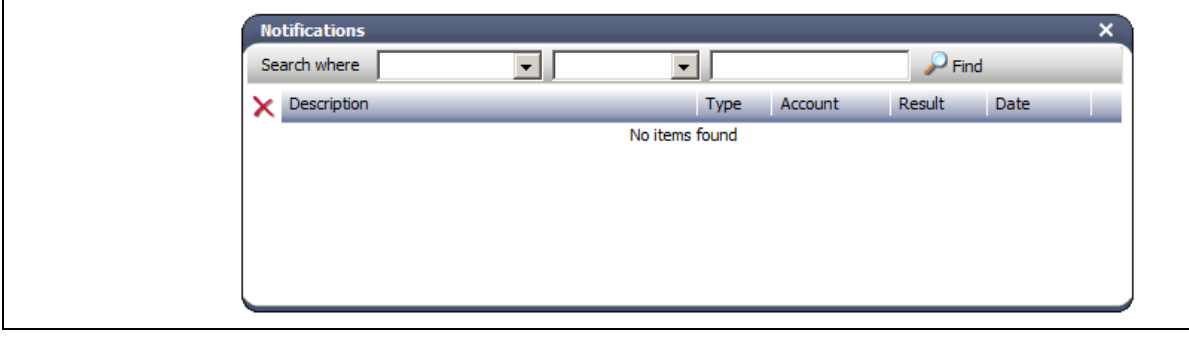

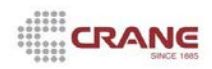

#### **3. Printing an Activity List & Blank Acord Forms**

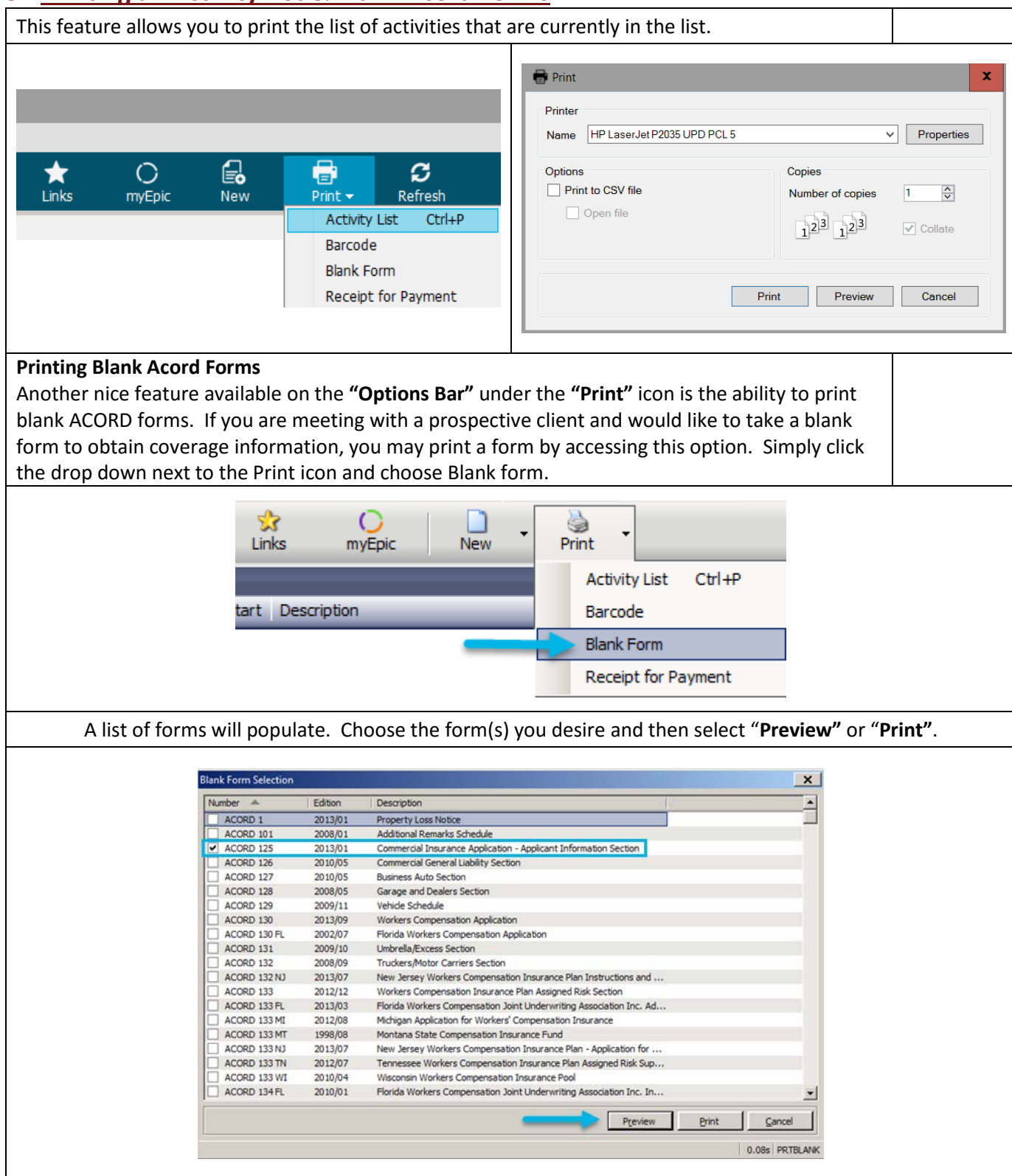